# **Résolution des problèmes d'utilisation plateforme e-learning**

Si vous rencontrez des problèmes pour accéder à la plateforme e-learning , pour naviguer ou utiliser cette plateforme, il est tout à fait probable que cela soit dû au(x) réglage(s) de votre navigateur.

Vous trouverez ci-dessous les astuces permettant de parer ces difficultés.

# **1. Liés aux cookies**

La **solution est de rafraîchir votre écran (**Parfois à réaliser plusieurs fois).

- o Si vous êtes sur PC : les touches ''ctrl'' et ''R '' ou "flèche de majuscule" et "F5"
- o Si vous êtes sur Apple : '' command'' et ''R ''

#### **2. Liés à la mémoire à court terme**

Vider le cache (supprimer la mémoire à court terme de votre application) :

## o **Pour Firefox**

#### Vider le cache

1. Cliquez sur le bouton de menu = et sélectionnez Paramètres

- 2. Sélectionnez le panneau Vie privée et sécurité
- 3. Dans la section Cookies et données de sites, cliquez sur le bouton Effacer les données...

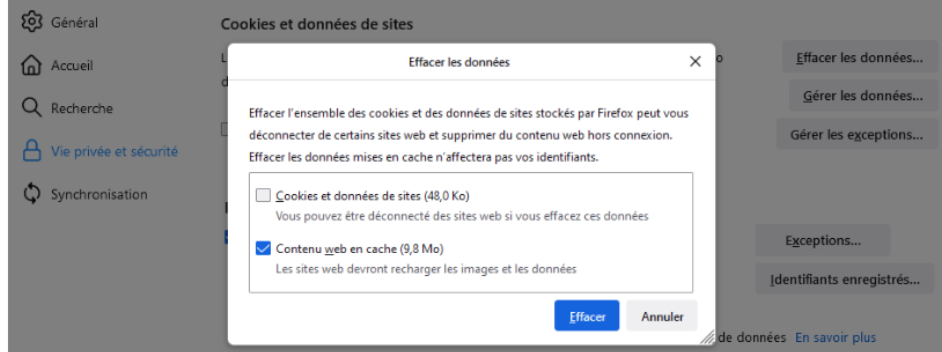

- 4. Décochez la case devant Cookies et données de sites.
	- · Pour davantage d'informations sur la gestion des données de sites, consultez l'article API de stockage - des sites web veulent enregistrer des fichiers sur mon ordinateur.
- 5. Avec l'option Contenu web en cache cochée, cliquez sur le bouton Effacer
- 6. Fermez la page des paramètres. Toutes les modifications que vous avez apportées sont automatiquement enregistrées.

Astuce : voici une autre méthode pour nettoyer le cache de Firefox :

- 1. Cliquez sur le bouton de menu = pour ouvrir le panneau de menu.
- 2. Cliquez sur Historique et sélectionnez Supprimer l'historique récent...
- 3. À côté d'Intervalle à effacer, choisissez Tout depuis le menu déroulant, sélectionnez Cache dans la liste des éléments, assurez-vous que les autres éléments que vous souhaitez conserver ne sont pas sélectionnés, puis cliquez sur le bouton ok

Mise à jour Consultez l'article Supprimer l'historique de navigation, des recherches et des téléchargements de Firefox<br>pour plus de précisions.

# o **Pour Chrome**

# Vider le cache et supprimer les cookies

Lorsque vous utilisez un navigateur, Chrome par exemple, celui-ci utilise le cache et les cookies pour enregistrer des informations provenant des sites Web. Les supprimer corrige certains problèmes, comme ceux liés au chargement ou au formatage des sites.

Ordinateur Android Sur iPhone et iPad

#### **Dans Chrome**

- 1. Sur votre ordinateur, ouvrez Chrome.
- 2. En haut à droite, cliquez sur Plus : .
- 3. Cliquez sur Plus d'outils > Effacer les données de navigation.
- 4. En haut de la page, choisissez une période. Pour tout supprimer, sélectionnez Toutes les périodes.
- 5. Cochez les cases face à "Cookies et données de site" et "Images et fichiers en cache".
- 6. Cliquez sur Effacer les données.

#### Que se passe-t-il une fois ces informations supprimées ?

Une fois que le cache et les cookies ont été effacés :

- · Certains paramètres relatifs aux sites sont supprimés. Par exemple, si vous étiez connecté, vous devrez vous reconnecter.
- · Si vous activez la synchronisation dans Chrome, vous resterez connecté au compte Google avec lequel vous effectuez la synchronisation afin que vos données soient supprimées sur tous vos appareils.
- · Certains sites peuvent sembler plus lents, car leur contenu, comme les images, doit de nouveau être chargé.

#### Fonctionnement du cache et des cookies

- · Les cookies sont des fichiers créés par les sites que vous consultez. Ils facilitent votre expérience en ligne en enregistrant certaines données de navigation.
- · Le cache mémorise des parties de pages, comme des images, pour les aider à s'ouvrir plus rapidement lors de votre prochaine visite.

# **Problème de son :**

#### **1- Vérification de la sortie des hauts parleurs**

Si plusieurs périphériques de sortie audio sont disponibles, vérifiez que l'option appropriée est sélectionnée. Procédez comme suit :

- 1. Dans la barre des tâches, sélectionnez l'icône de **haut-parleurs**.
- 2. Sélectionnez ensuite la flèche pour ouvrir la liste des périphériques audio connectés à votre ordinateur.
- 3. Vérifiez que votre fichier audio est lu sur le périphérique audio de votre choix, par exemple un haut-parleur ou un casque.

#### **2- Mise à jour du pilote de votre carte son**

Suivez les étapes suivantes pour **mettre à jour le pilote de votre carte :**

- Appuyez sur **la touche Windows + R** pour ouvrir la **fonction Exécuter**.
- Maintenant, tapez « **devmgmt.msc** » et appuyez sur **la touche Entrée**.
- L'utilitaire **Gestionnaire de périphériques** s'ouvre.
- Recherchez « **Contrôleurs son, vidéo et jeu** » dans **la liste des périphériques**.
- Développez-la en cliquant dessus.
- Maintenant, faites **un clic droit sur le pilote** que vous utilisez comme votre **système de sonorisation actuel** et cliquez sur « **Mettre à jour le pilote**« .

#### **3- Vérifications des mises à jour Windows**

Vérifier que les mises à jour Windows soient bien installées

Pour rechercher des mises à jour :

- 1. Sélectionnez **démarrer** > **paramètres** > **mise à jour & sécurité** > **Windows Update** > **Rechercher les mises à jour**.
- 2. Effectuez l'une des actions suivantes :
	- o Si l'état affiché indique « Vous êtes à jour », passez au conseil suivant.
	- o Si l'état affiché indique « Des mises à jour sont disponibles », sélectionnez **Installer maintenant**.
- 3. Sélectionnez les mises à jour à installer, puis cliquez sur **Installer**.
- 4. Redémarrez votre PC et vérifiez si le son fonctionne correctement.